# Guia de Iniciação Rápida para Configuração iOS

Antes de iniciar a Configuração SmartCam, por favor:

- **Prepare a câmera SmartCam e um adaptador PoE.**
- Tenha o seu dispositivo iOS disponível para descarregar a app SmartCam.
- Deve estar conectado ao mesmo roteador (rede Wi-Fi) da câmera.
- Anote a senha do roteador aqui:

Para mais informações sobre o manual de utilizador, o manual da app móvel ou as FAQ, por favor, visite: www.samsungsmartcam.com. Se tiver quaisquer questões ou necessitar de qualquer tipo de ajuda relacionada com a instalação da SmartCam, consulte a lista de ajuda no menu informações da app móvel ou contacte a equipa de assistência técnica através.

# Visualizações de Produto para Configuração

*Utilize os seguintes diagramas para se familiarizar com as características de configuração da câmara:*

1) Botão Reiniciar 2) Ranhura do cartão MicroSD (até 128 Gb) 5) Microfone incorporado 3) Porta de conexão do adaptador PoE

4) Botão de Direcção de Wi-Fi 6) Alimentação/LED de estado de rede

Para um diagrama mais detalhado, por favor, consulte o Manual de Utilizador.

# Criar Conta de Utilizador

Siga os passos abaixo para criar uma conta de utilizador antes de configurar a sua câmara.

# Configuração da Câmera iOS sem fio

Continue a configurar a câmara, seguindo as instruções do assistente da app.

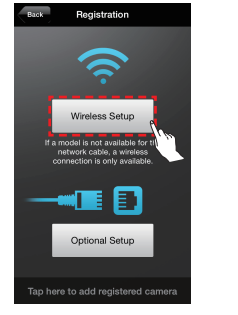

# Configuração de câmera com fios operada por iOS

Continue a configurar a câmara, seguindo as instruções do assistente da app.

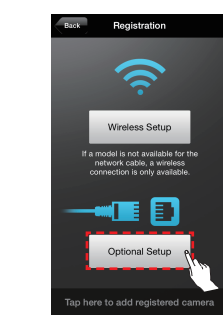

# Guia de Controlo da SmartCam

PALAVRA-PASSE DA CÂMARA: 1-8 letras do alfabeto e/ou números

Logo que a configuração esteja concluída e quando aparecer o vídeo ao vivo no seu dispositivo iOS, toque no ecrã para apresentar a barra de ferramentas e para personalizar a sua experiência com a SmartCam. A tabela abaixo é informação de referência para a função de Controlo do Ecrã de Pesquisa.

1. Clique em "Wireless Setup". 1. Clique em "Optional Setup".

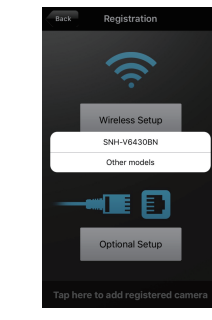

2. Lique a câmara e siga as instruções indicadas no ecrã para configurar a ligação Wi-Fi. Quando o fizer, clique em "Next".

<Settings Wi-Fi

CHOOSE A NETWORK... iptime24

Ask to Join Networks

Known networks will be joined automatical<br>no known networks are available, you will to<br>manually select a network.

 $a = 0$ 

 $\bullet \bullet$  (i)

 $a \in \mathbb{C}$ 

 $\mathcal{R}$ 

Wi-Fi DIRECT-CAM-00XJ & <

iptime25

KELIM123

linksys3

Other...

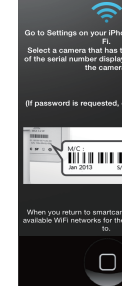

Passo 9. eenwich Mean Time light Saving Time

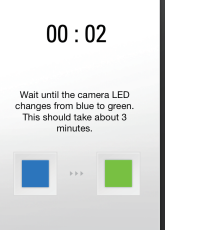

6. Para configurar a sua câmara, selecione "Yes".

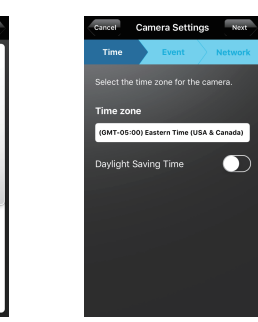

11. Selecione o seu Fuso Horário e depois clique em "Next".

12. Ative a deteção de movimento e/ou áudio para receber alertas de eventos nos seus dispositivos.

.<br>No Detectiv

# Registe as informações da sua conta de utilizador da SmartCam aqui:

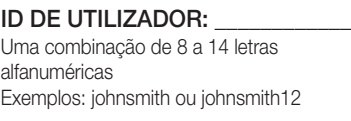

# PALAVRA-PASSE DE UTILIZADOR: \_\_\_\_\_\_

8. Ative a detecão de movimento e/ ou áudio para receber alertas de eventos nos seus dispositivos.

Uma combinação de 10 a 14 letras alfanuméricas Exemplo: smartcam123

# PARABÉNS! Concluiu, com sucesso, a configuração da SmartCam!

# Informações de Configuração da Câmara:

### NOME DA CÂMARA:

1-20 letras do alfabeto e/ou números Exemplo: kitchen ou kitchen123 ou 123 Exemplo: room ou room123 ou 123

PARABÉNS! Concluiu, com sucesso, a configuração da SmartCam!

#### Informações de Configuração da Câmara:

# NOME DA CÂMARA:

1-20 letras do alfabeto e/ou números Exemplo: kitchen ou kitchen123 ou 123 Exemplo: room ou room123 ou 123

# Camera Settings Next

1-8 letras do alfabeto e/ou números

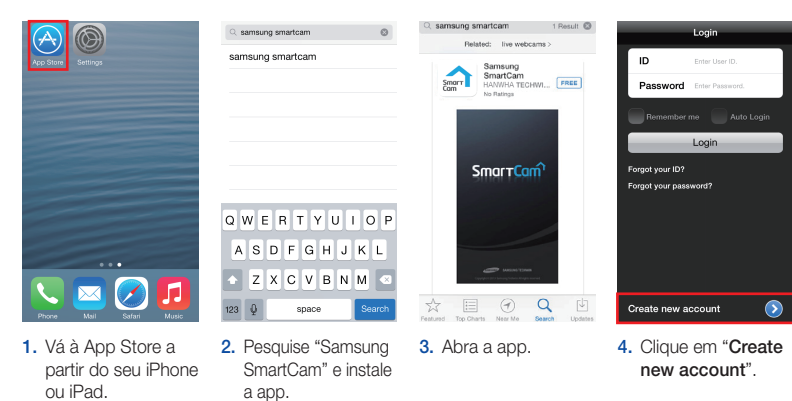

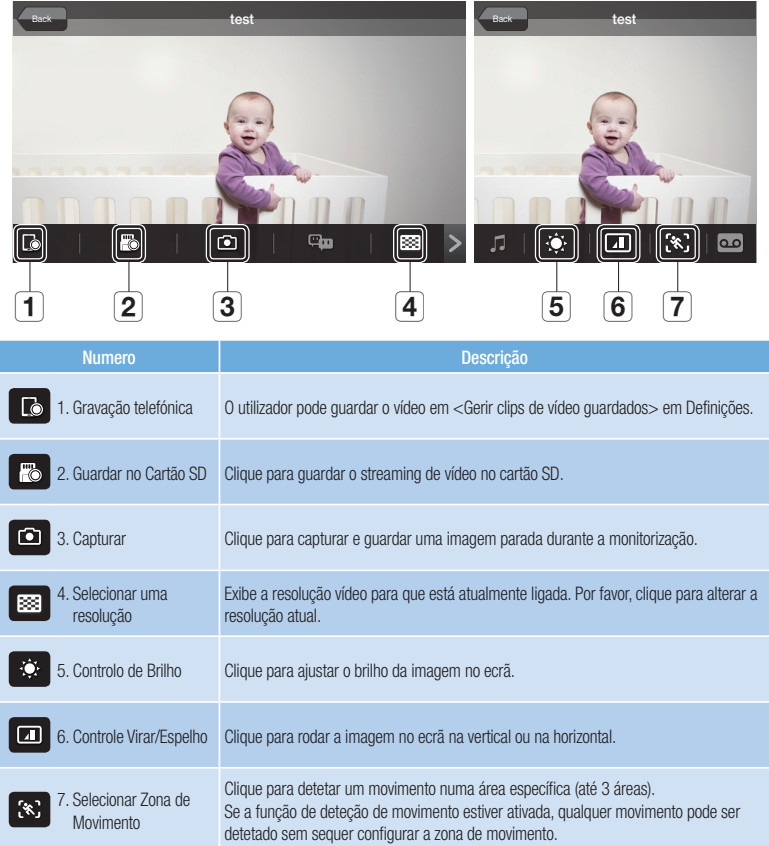

2. Selecione "SNH-V6430BN".

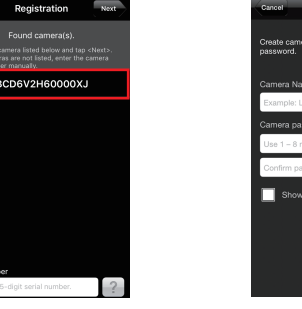

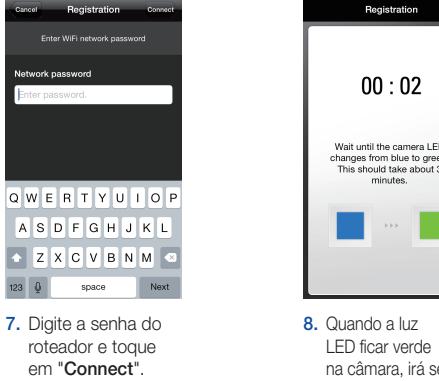

em "Connect".

Enter WiFi network passw

10. Para configurar a sua câmara, selecione "Yes".

No Yes

LED ficar verde na câmara, irá ser automaticamente direcionado para o

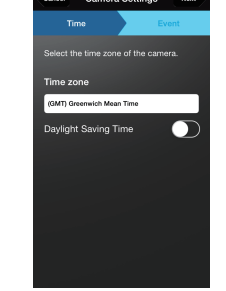

9. Crie um nome e uma palavra-passe para a sua câmara. (Nome: 1-20 letras e números. Palavrapasse: 1-8 letras e números)

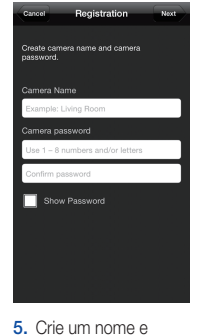

uma palavra-passe para a sua câmara. (Nome: 1-20 letras e números. Palavrapasse: 1-8 letras e números)

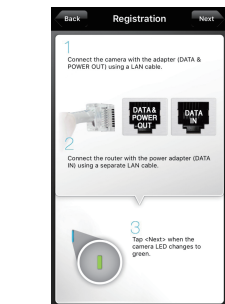

3. Saia da app SmartCam iniciar.

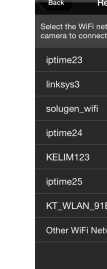

premindo o botão

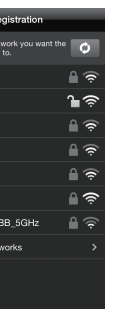

roteador no aplicativ

3. Conecte a câmera seguindo as instruções na tela. Após concluir a configuração, toque em "Next".

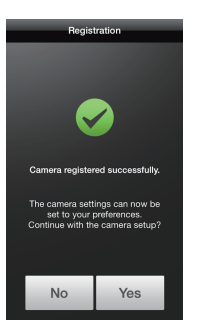

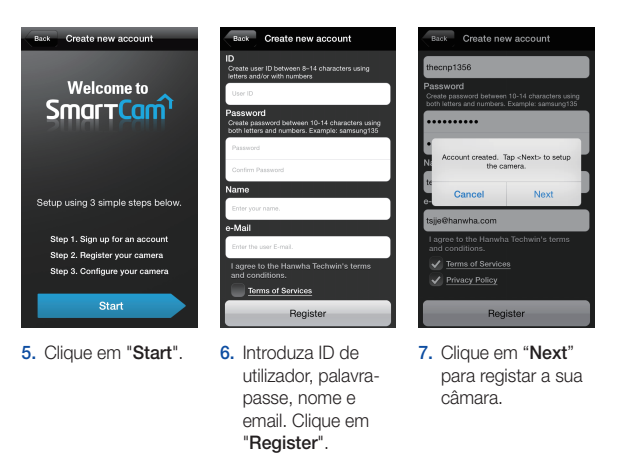

9. Selecione o router para conectar à câmera e introduza a senha.

PALAVRA-PASSE DA CÂMARA:

5. Ligue o seu Wi-Fi e escolha a rede que termina com os últimos 4 caracteres do número de série da sua câmara. Se for necessária palavrapasse, introduza "smartcam". Assim que estiver ligado, saia de "Settings" e volte à app SmartCam.

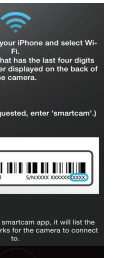

6. Selecione um SmartCam.

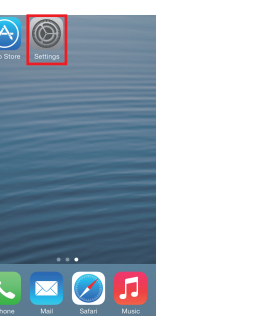

4. Vá a "Settings" no seu iPhone/iPad e clique em "Wi-Fi".

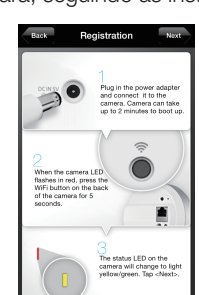

4. Se a câmera aparecer na lista, selecione-a e toque em "Next". Se a câmera não aparecer, digite o número de série da câmera.

# **SAMSUNG**

6

# Português

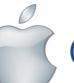

PT01-004664A

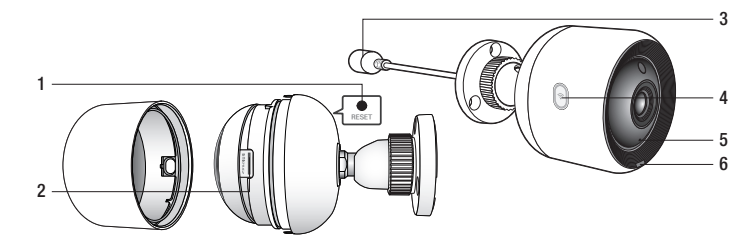

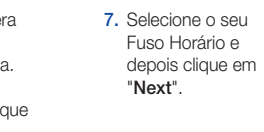

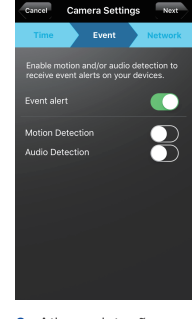

Antes de iniciar a Configuração SmartCam, por favor:

- **Prepare a câmera SmartCam e um adaptador PoE.**
- ◆ Tenha o seu dispositivo Android disponível para descarregar a app SmartCam.
- Deve estar conectado ao mesmo roteador (rede Wi-Fi) da câmera.
- Anote a senha do roteador aqui:

Para mais informações sobre o manual de utilizador, o manual da app móvel ou as FAQ, por favor, visite: www.samsungsmartcam.com. Se tiver quaisquer questões ou necessitar de qualquer tipo de ajuda relacionada com a instalação da SmartCam, consulte a lista de ajuda no menu informações da app móvel ou contacte a equipa de assistência técnica através.

# Visualizações de Produto para Configuração

*Utilize os seguintes diagramas para se familiarizar com as características de configuração da câmara:*

1) Botão Reiniciar 2) Ranhura do cartão MicroSD (até 128 Gb) 3) Porta de conexão do adaptador PoE

4) Botão de Direcção de Wi-Fi 5) Microfone incorporado 6) Alimentação/LED de estado de rede

Para um diagrama mais detalhado, por favor, consulte o Manual de Utilizador.

# Criar Conta de Utilizador

Siga os passos abaixo para criar uma conta de utilizador antes de configurar a sua câmara.

# Configuração da Câmera Android sem fio

Continue a configurar a câmara seguindo as instruções do assistente da app.

**Expiriture** 

 $\sqrt{2}$ 

# Guia de Controlo da SmartCam

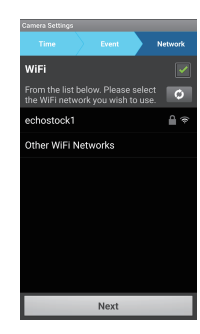

PALAVRA-PASSE DE UTILIZADOR: Uma combinação de 10 a 14 letras alfanuméricas Exemplo: smartcam123

Logo que a configuração esteja concluída e quando aparecer o vídeo ao vivo no seu dispositivo Android, toque no ecrã para apresentar a barra de ferramentas e para personalizar a sua experiência com a SmartCam. A tabela abaixo é informação de referência para a função de Controlo do Ecrã de Pesquisa.

PALAVRA-PASSE DA CÂMARA: 1-8 letras do alfabeto e/ou números

1. Clique em "Wireless Setup".

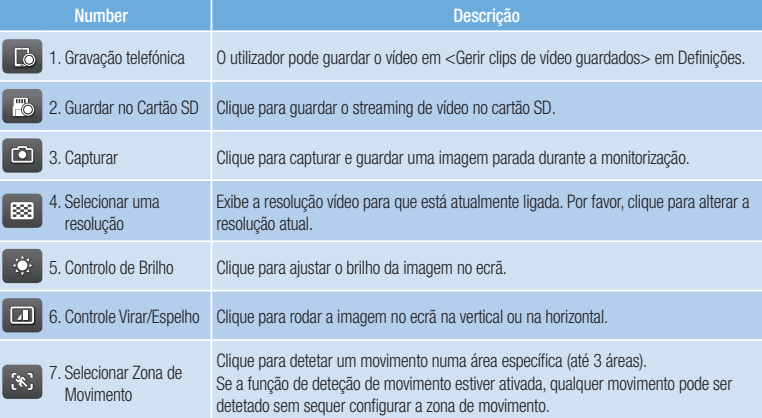

PALAVRA-PASSE DA CÂMARA:

1. Clique em "Optional Setup".

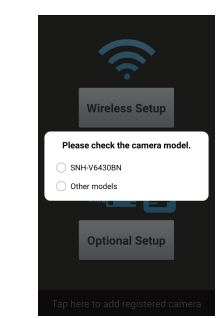

# Registe as informações da sua conta de utilizador da SmartCam aqui:

6. Para configurar a sua câmara, selecione "Yes".

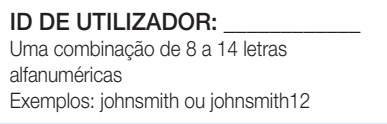

8. Ative a detecão de movimento e/ ou áudio para receber alertas de eventos nos seus dispositivos.

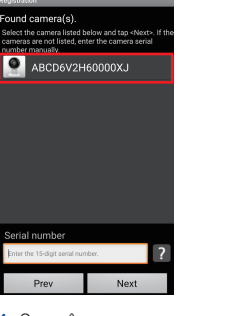

#### PARABÉNS! Concluiu, com sucesso, a configuração da SmartCam!

## Informações de Configuração da Câmara:

#### NOME DA CÂMARA:

1-20 letras do alfabeto e/ou números Exemplo: kitchen ou kitchen123 ou 123 Exemplo: room ou room123 ou 123

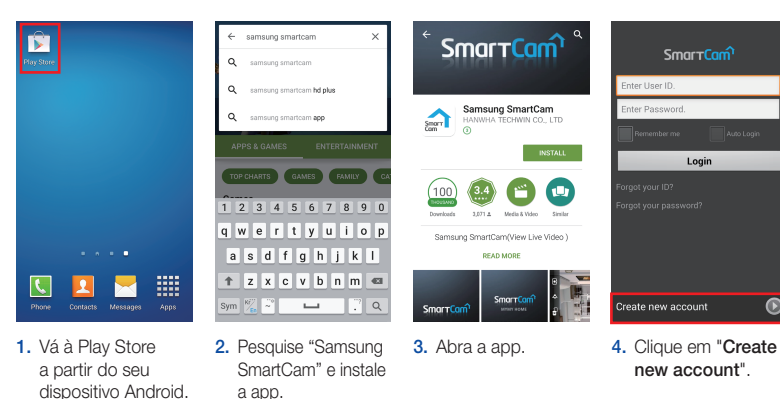

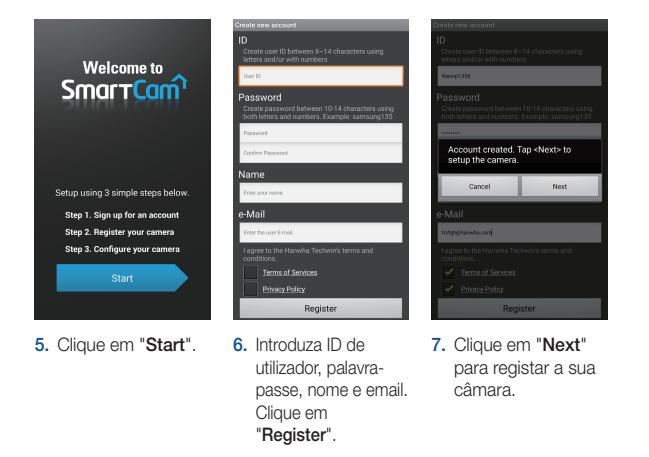

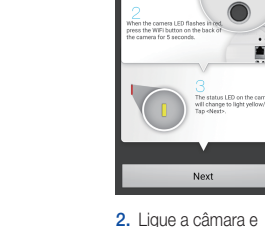

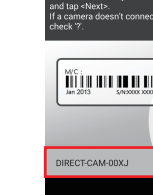

siga as instruções indicadas no ecrã para configurar a ligação Wi-Fi. Quando o fizer, clique em "Next".

5. Digite a senha do roteador e toque em "OK".

 $3 \quad 4 \quad 5 \quad 6 \quad 7 \quad 8 \quad 9$ 

|<br>asdfghjk

 $z \times c \times b \times m$ 

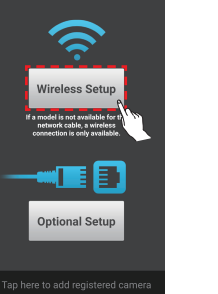

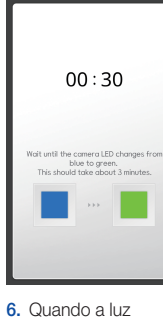

LED ficar verde na câmara, irá ser automaticamente direcionado para o

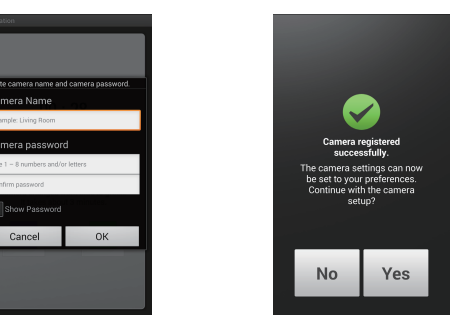

8. Para configurar a sua câmara, selecione "Yes".

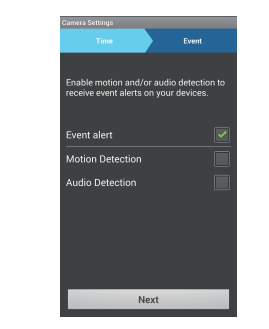

Passo 7.

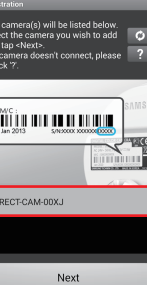

7. Crie um nome e uma palavra-passe para a sua câmara. (Nome: 1-20 letras e números. Palavrapasse: 1-8 letras e números)

ect the time zone for the came

light Saving Time

3. Selecione o número de série da sua câmara e clique em

"Next".

9. Selecione o seu Fuso Horário e depois clique em "Next".

10. Ative a deteção de movimento e/ou áudio para receber alertas de eventos nos seus dispositivos.

4. Selecione um roteador.

Other WiFi Networks

# **SAMSUNG**

# Português

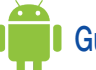

# **Cuia de Iniciação Rápida para Configuração Android**

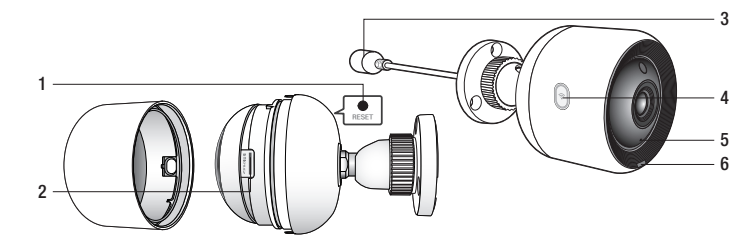

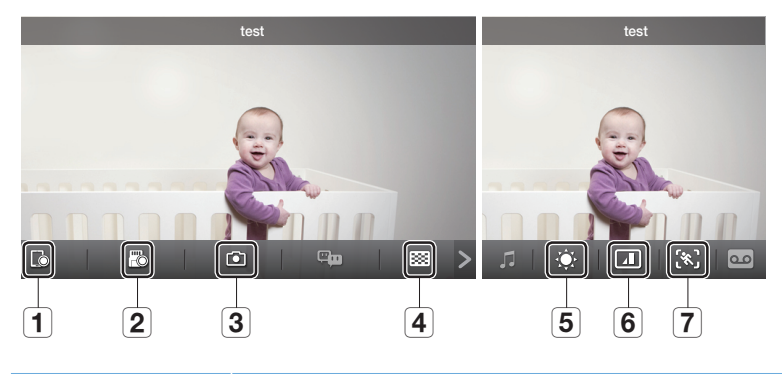

## Configuração de câmera com fios operada por Android

Continue a configurar a câmara, seguindo as instruções do assistente da app.

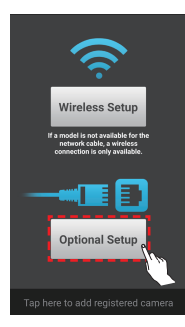

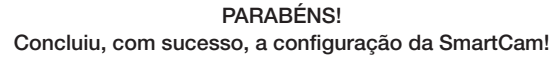

#### Informações de Configuração da Câmara:

# NOME DA CÂMARA:

1-20 letras do alfabeto e/ou números Exemplo: kitchen ou kitchen123 ou 123 Exemplo: room ou room123 ou 123

1-8 letras do alfabeto e/ou números

2. Selecione "SNH-V6430BN".

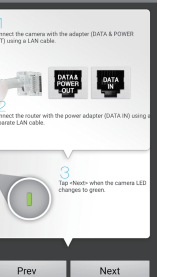

5. Crie um nome e uma palavra-passe para a sua câmara. (Nome: 1-20 letras e números. Palavrapasse: 1-8 letras e números)

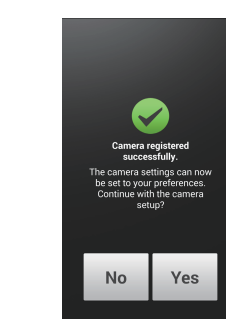

3. Conecte a câmera seguindo as instruções na tela. Após concluir a configuração, toque em "Next".

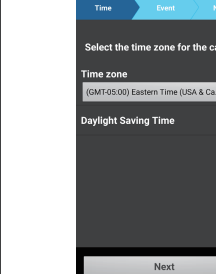

9. Selecione o router para conectar à câmera e introduza a senha.

4. Se a câmera aparecer na lista, selecione-a e toque em "Next". Se a câmera não aparecer, digite o número de série da câmera.

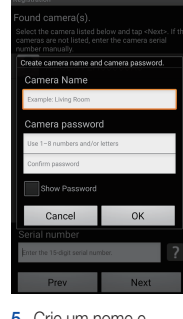

7. Selecione o seu Fuso Horário e depois clique em "Next".

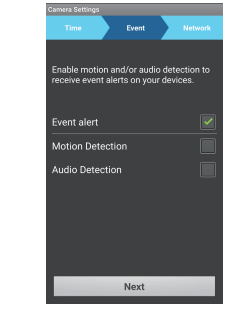